# **Supervision : Centreon 3.3**

# Présentation :

La supervision est une technique industrielle de suivi et de pilotage informatique de procédés de fabrication automatisés. La supervision concerne l'acquisition de données (mesures, alarmes, retour d'état de fonctionnement) et des paramètres de commande des processus généralement confiés à des [automates programmables.](https://fr.wikipedia.org/wiki/Automate_programmable_industriel)

Nous allons utiliser Centreon qui est un logiciel de [supervision](https://fr.wikipedia.org/wiki/Supervision) des applications, systèmes et réseaux, basé sur les concepts de [Nagios.](https://fr.wikipedia.org/wiki/Nagios) Le cœur de Centreon est Open Source distribué sous [licence GPL](https://fr.wikipedia.org/wiki/Licence_publique_g%C3%A9n%C3%A9rale_GNU) v2 et gratuit

# Objectif :

Installer un logiciel de supervision Centreon 3.3

# Pré requis :

- → Un ordinateur Linux (ici, on utilisera la Centreon 3.3).
- $\rightarrow$  Avoir une connexion internet.
- Avoir un IP fixe pour le serveur.
- → Dans la suite du TP, le linux maître s'appelle cenreonpm.local, son adresse IP est 192.168.1.134/24.

#### Plan :

- I. Installation et configuration de Centreon
- II. Utilisation de centreon
- III. Ajout d'un Windows
- IV. Ajout d'un Linux
- V. Ajout d'une vue personnalisée

## I. Installation et configuration de Centreon

Suivez ces étapes :

- Passer le test
- Choisir langue/clavier
- Stockage de type classique
- Périphériques de stockages basiques
- Abandonner données
- Choisir nom
- Choisir ici « Centreon Server with database »

Après avoir mis les paquets à jour (yum –y update), on se met en ip fixe :

GNU nano 2.0.9 Fichier : /etc/sysconfig/network-scripts/ifcfg-eth0 DEVICE="eth0" BOOTPROTO="static" HWADDR="08:00:27:1B:DC:DE" BROADCAST="192.168.1.255" 000000031- 132.100.1.23<br>1PADDR="192.168.1.134"<br>NETMASK="255.255.255.0"<br>GATEWAY="192.168.1.254" ....\_.....<br>NM\_CONTROLLED="yes" ONBOOT="yes" 

Possible que nano ne soit pas installé (yum –y install nano) puis la traduction française :

Iroot@centreonpm network-scripts]# yum -y install centreon-lang-fr\_FR

Créer ce fichier et insérer cette ligne :

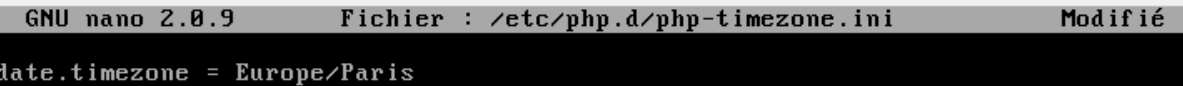

Dans un navigateur, on se connecte via @IP\_CentOS/centreon :

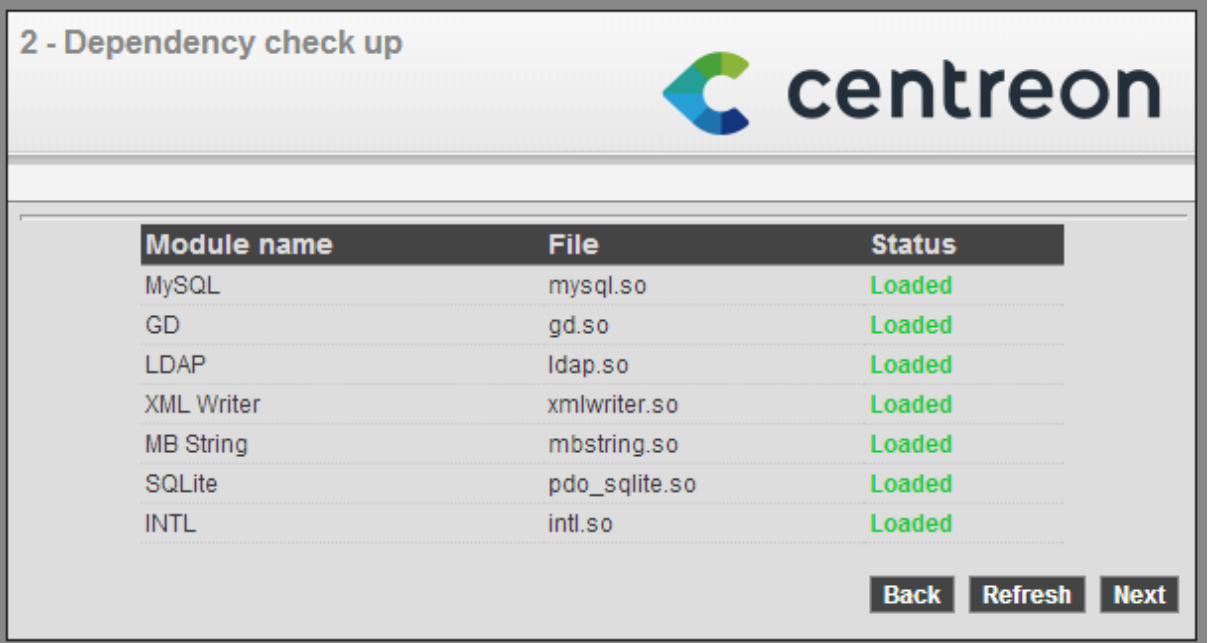

## On choisit centreon-engine :

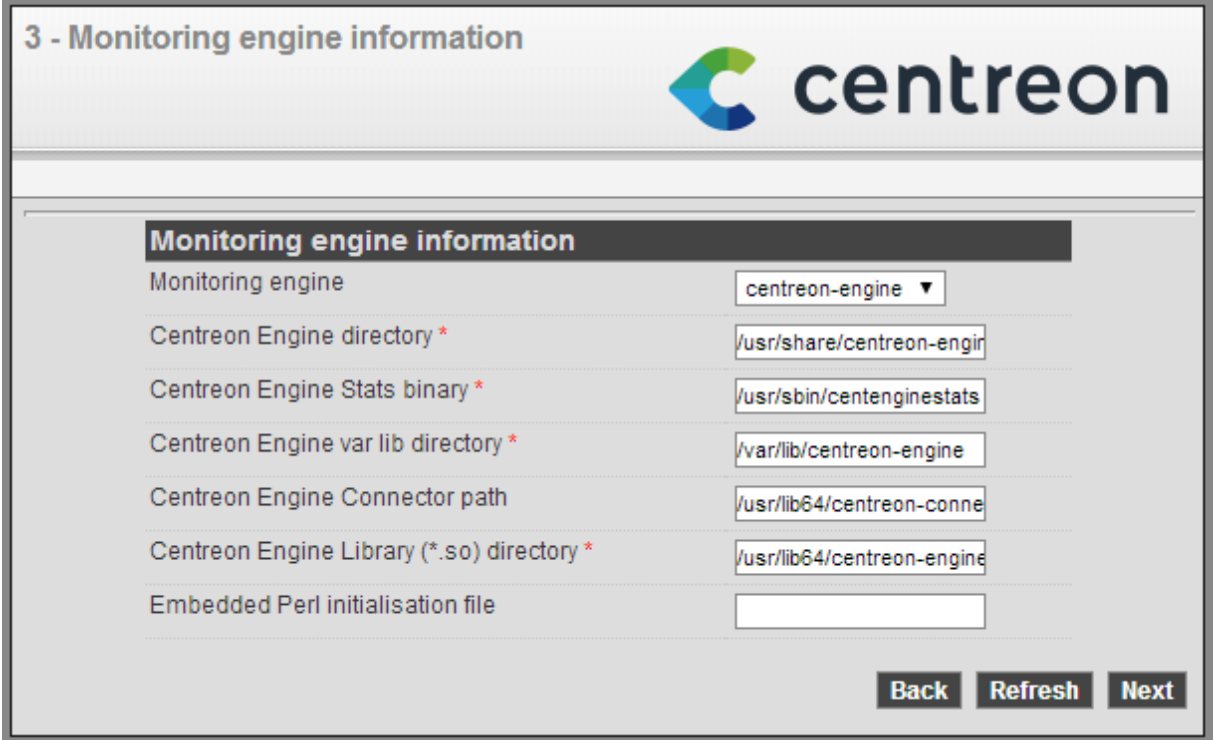

#### Puis centreon-broker :

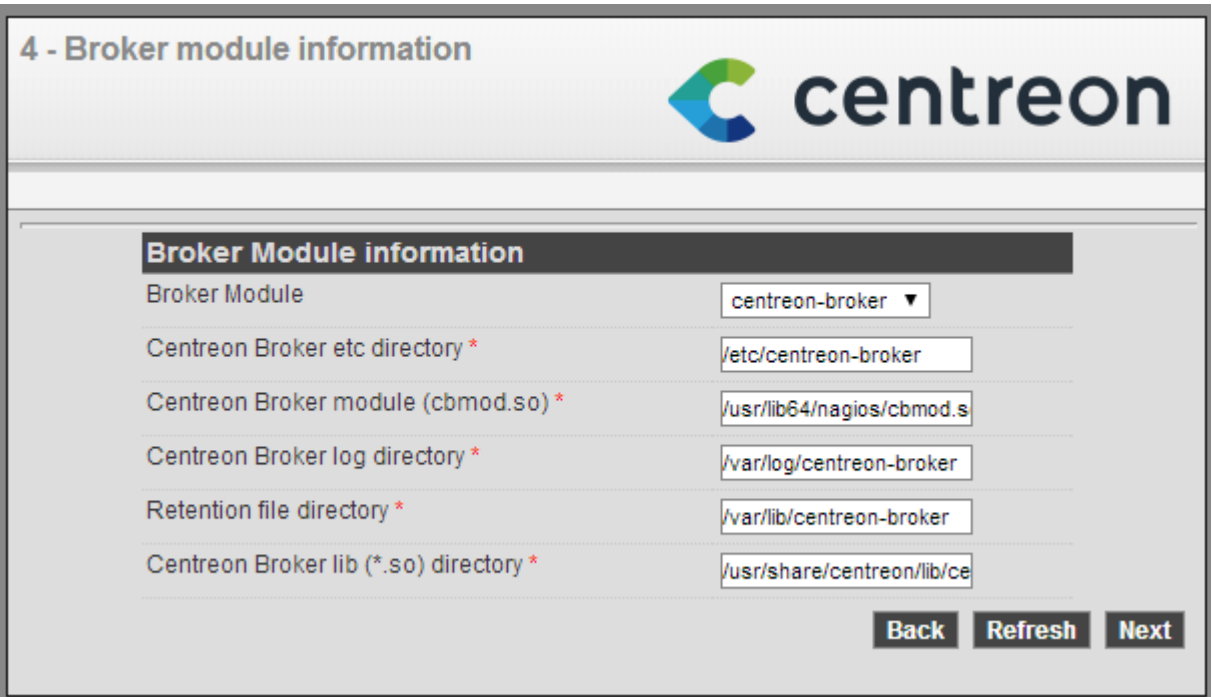

Puis remplir les informations pour le compte admin :

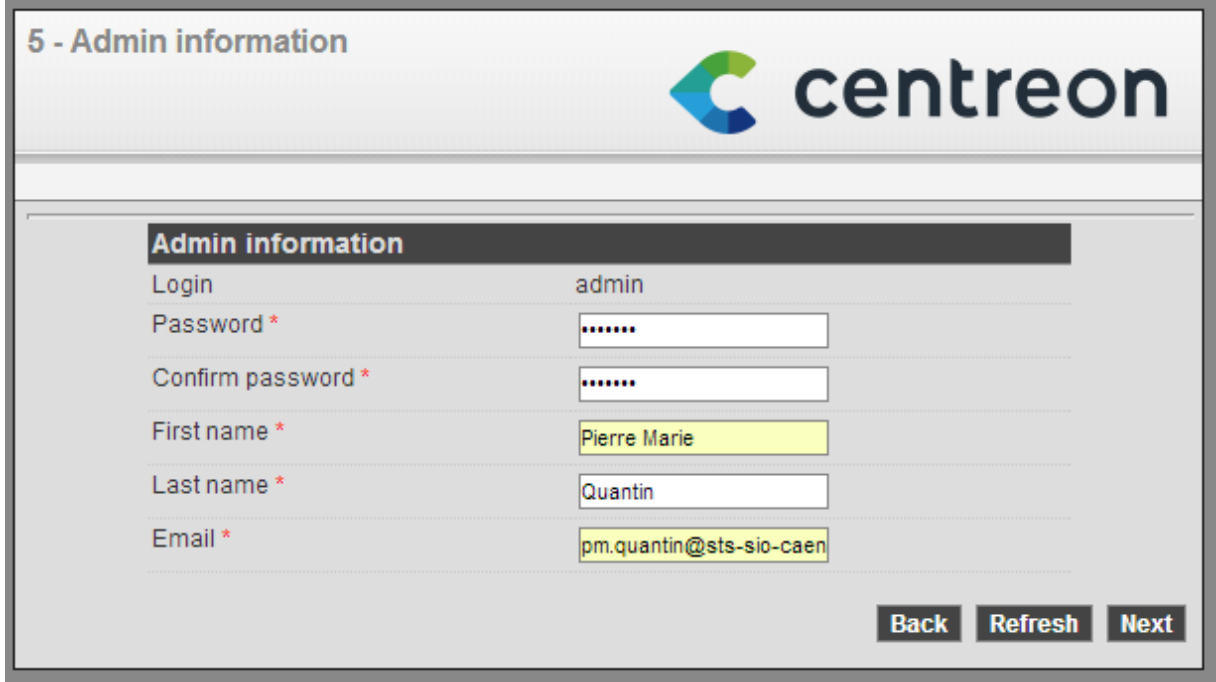

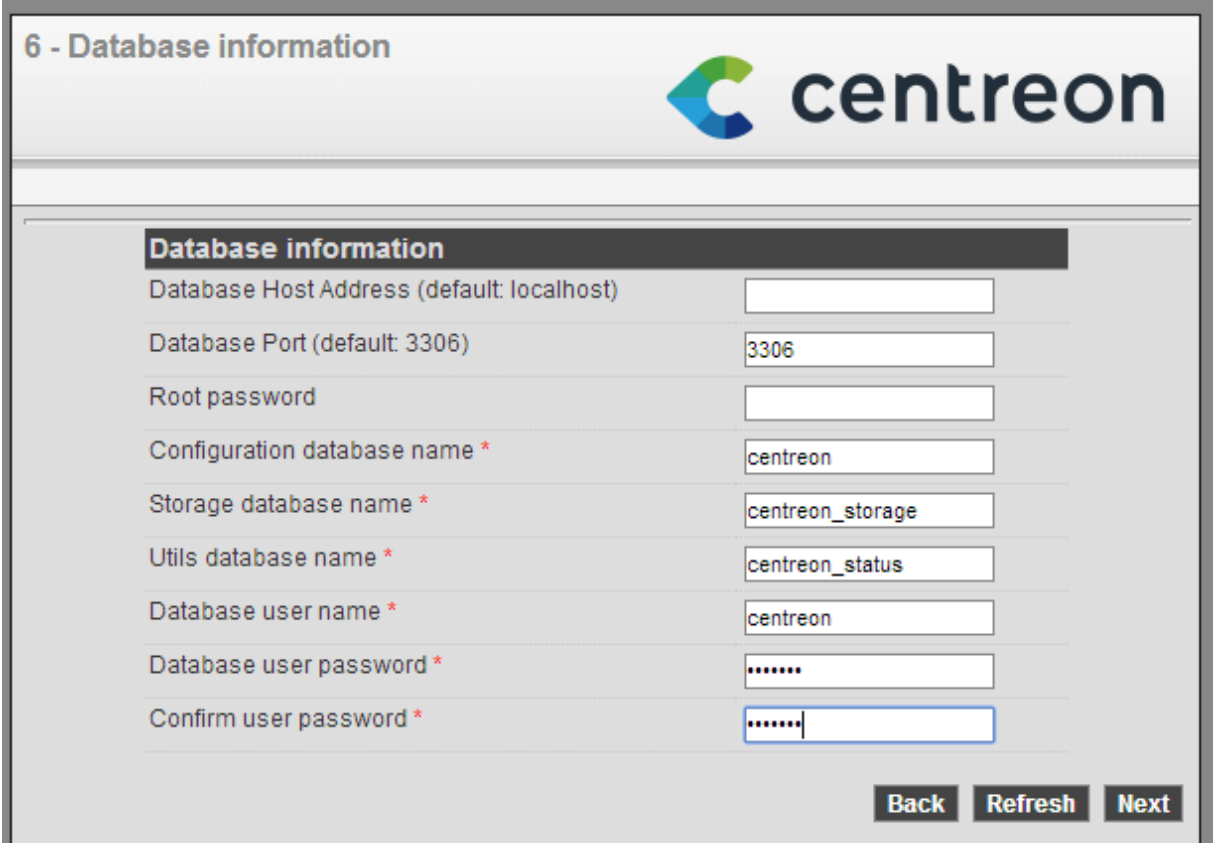

Puis on a un récapitulatif, on clique sur finish et on se connecte en admin :

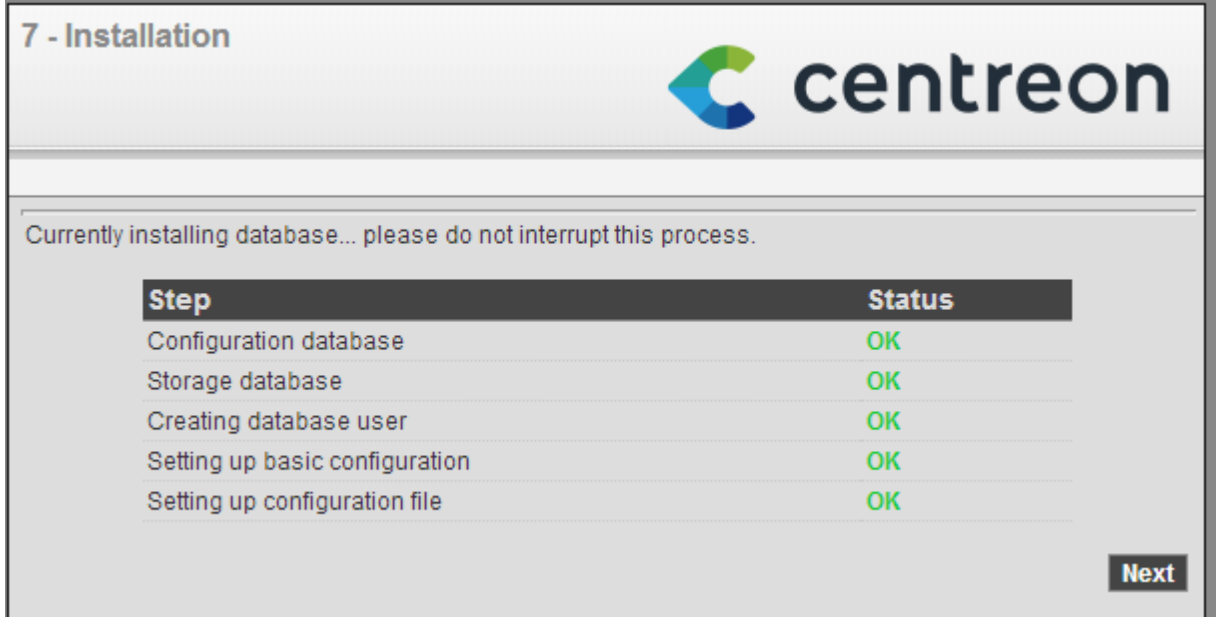

On va tout de suite se mettre en français (penser à sauvegarder):

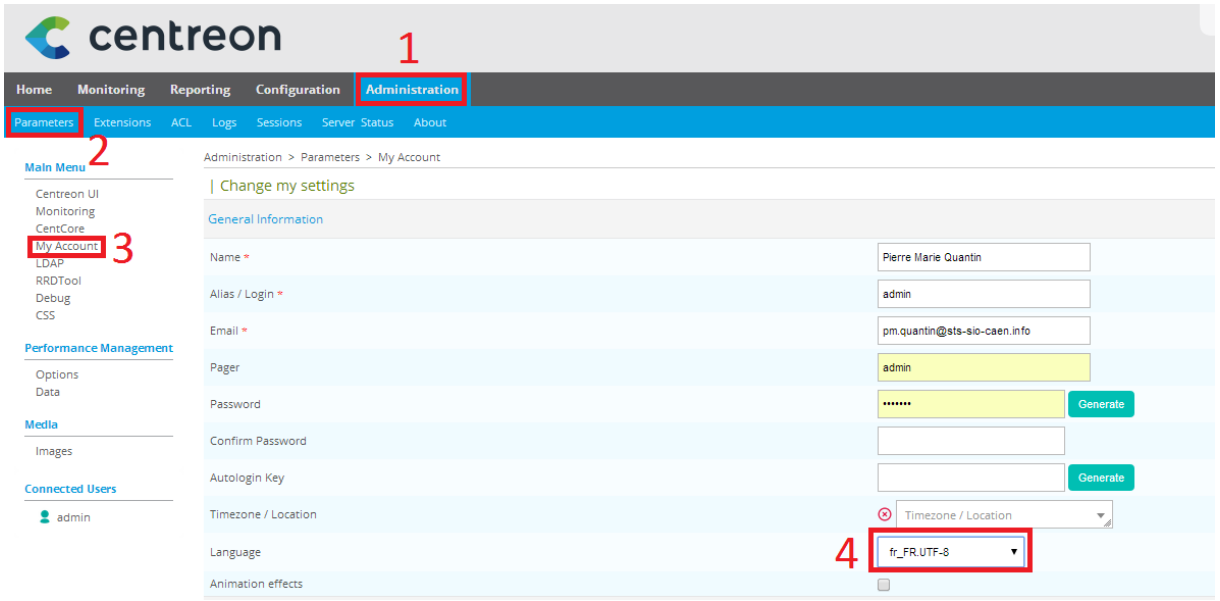

On se déconnecte et on se reconnecte pour que la langue puisse se modifier.

On va maintenant démarrer la supervision :

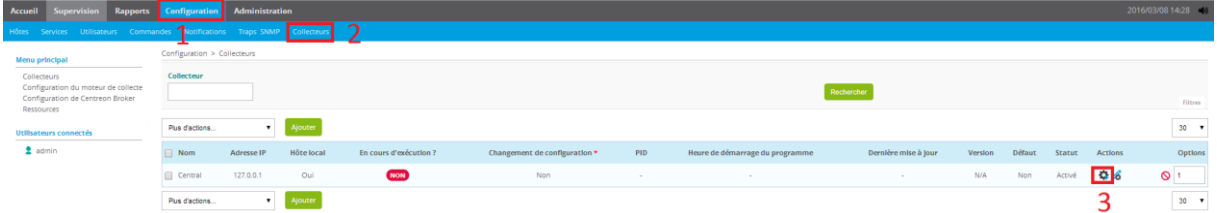

#### Puis cocher ces cases et exporter:

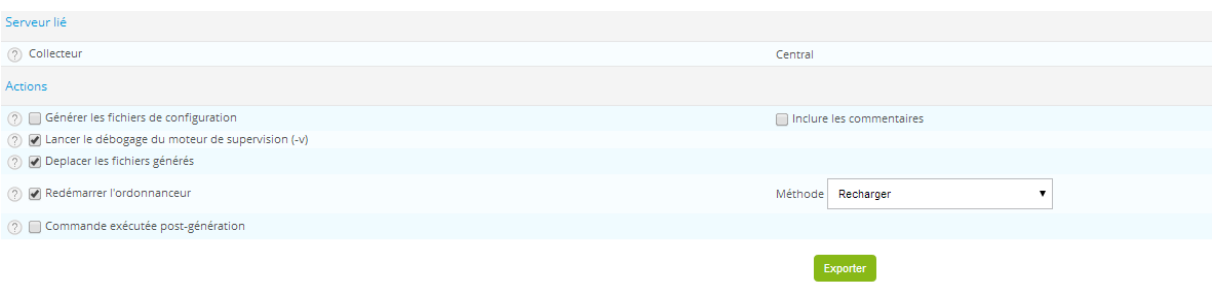

Enfin, une console s'affiche en dessous pour nous confirmer :

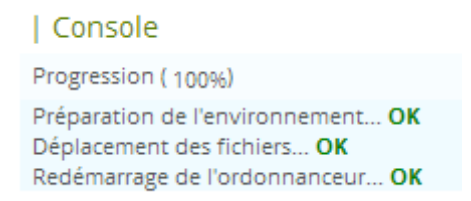

Sur le serveur on démarre Centreon Broker :

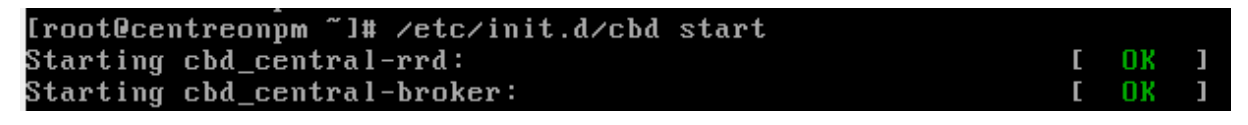

## II. Utilisation de Centreon

#### On ajoute un utilisateur :

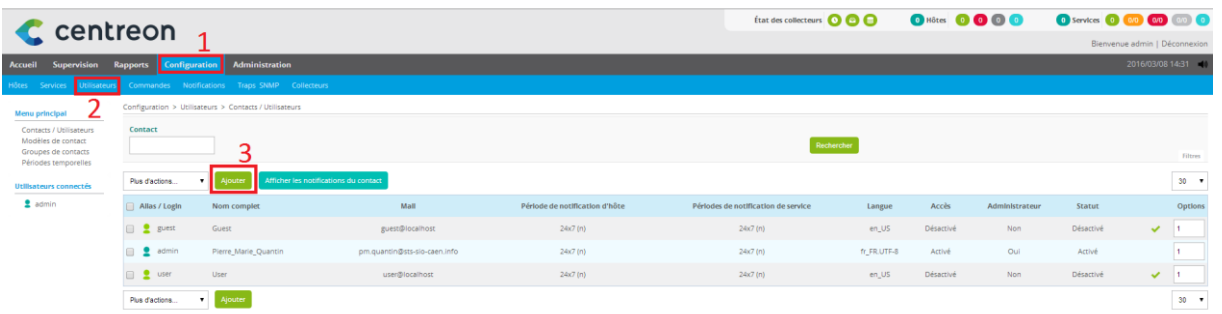

## Dans Information générale :

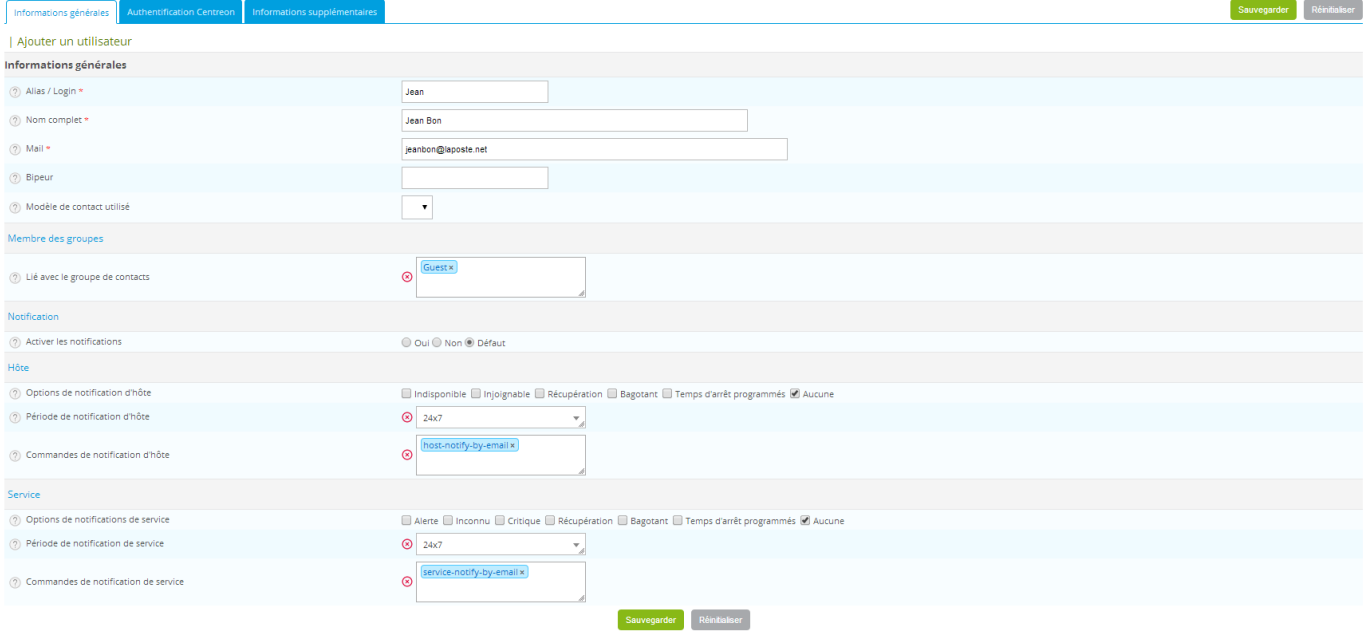

## Dans Authentification Centreon :

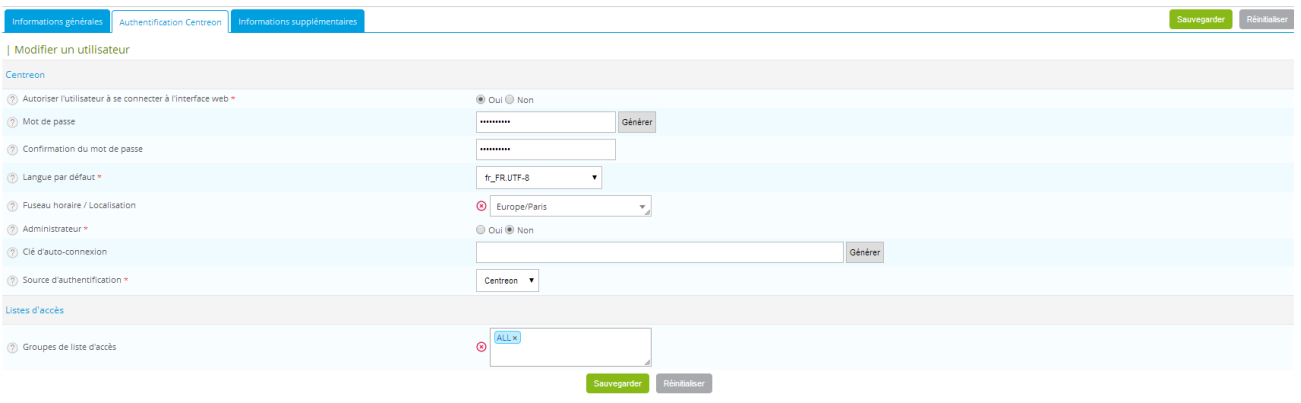

## On va ajouter une ACL maintenant :

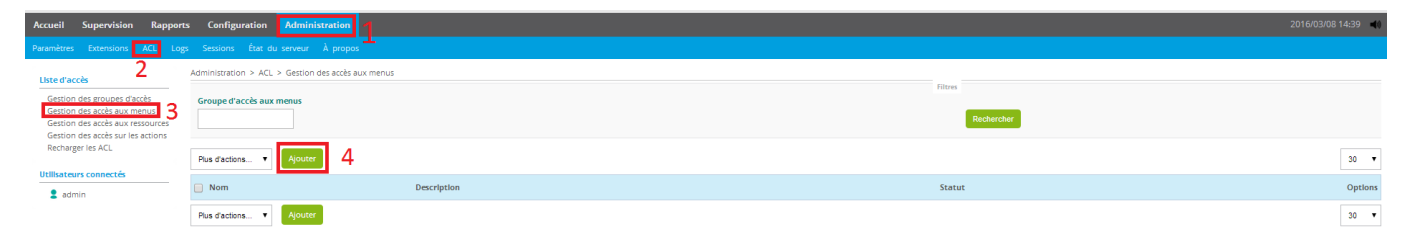

#### Puis :

#### | Ajouter une ACL Informations générales ② Nom de l'ACL \* Lecture seule ② Alias Lecture seule ② Statut  $\textcircled{\small\textsf{S}}$  Activé  $\textcircled{\small\textsf{S}}$  Désactivé Disponible Sélectionné  $\bar{a}$  $ALL$ 2 Groupes liés Pages disponibles  $\biguplus$  Accueil :  $\blacktriangleright$  $\mathbf{F}$  Supervision:  $\overline{\bullet}$  $\biguparrow$  Rapports :  $\blacktriangleright$  $\blacksquare$  Configuration  $\Box$  $\frac{1}{\sqrt{2}}$  Administration  $\Box$

#### III. Ajout d'un Windows

On va maintenant ajouter un hôte Windows. Dans Configuration puis hôte, on clique sur ajouter :

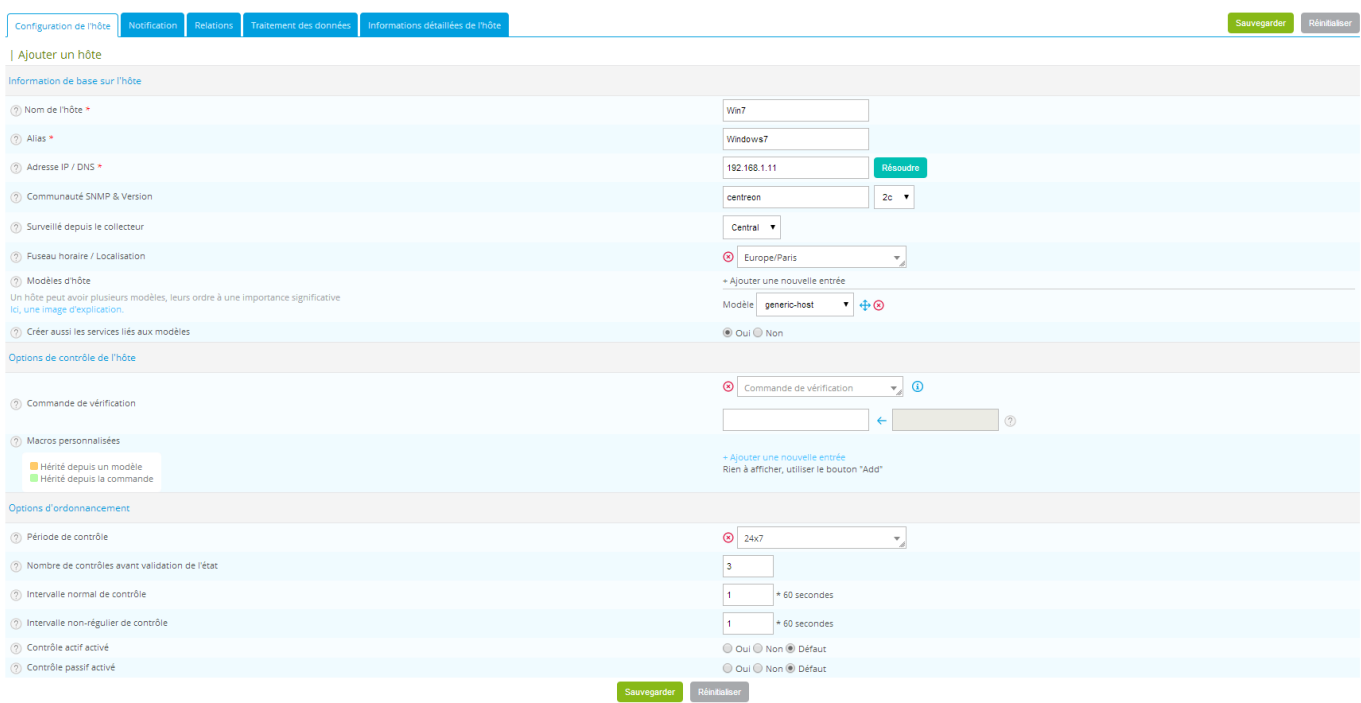

## Pensez à activer snmp dans les programmes de la machine Windows :

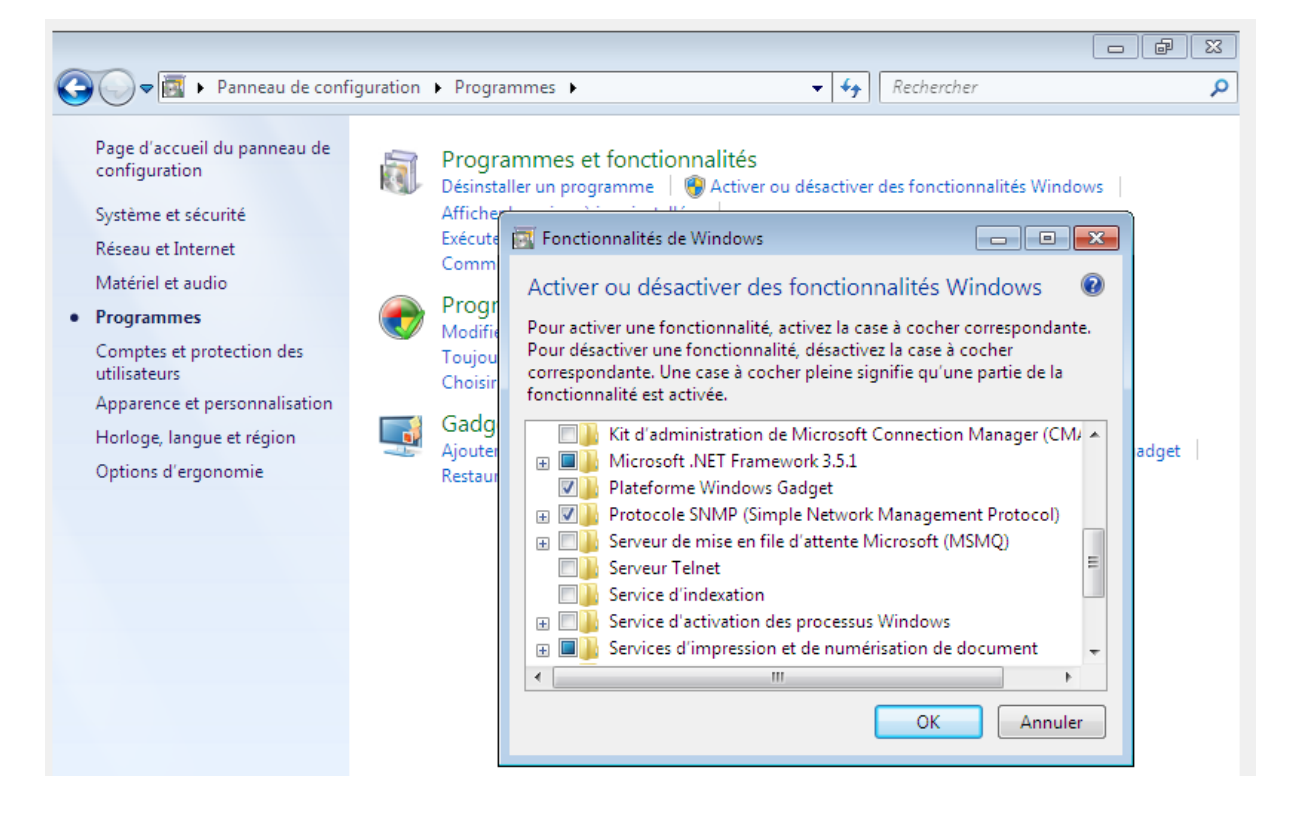

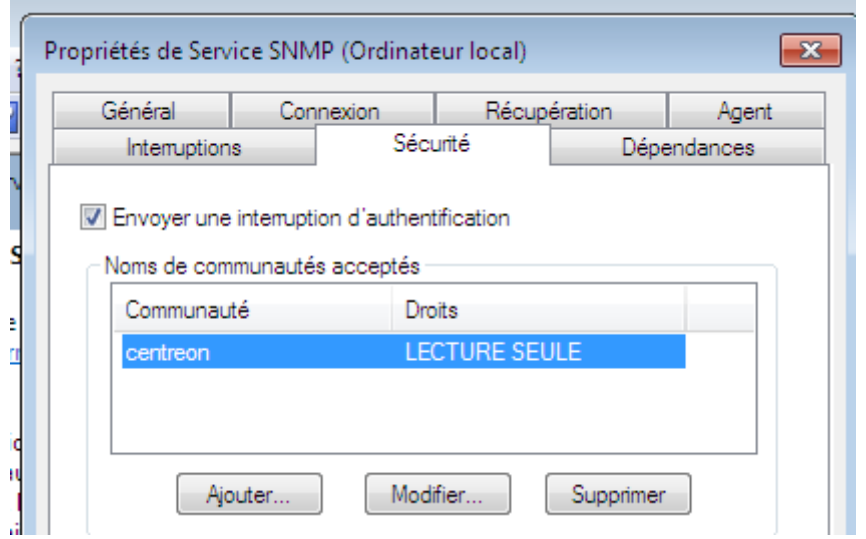

Puis dans outil d'administration et services, clic droit sur Service SNMP :

Dans l'onglet supervision et détails, on a le serveur et l'hôte Win7 :

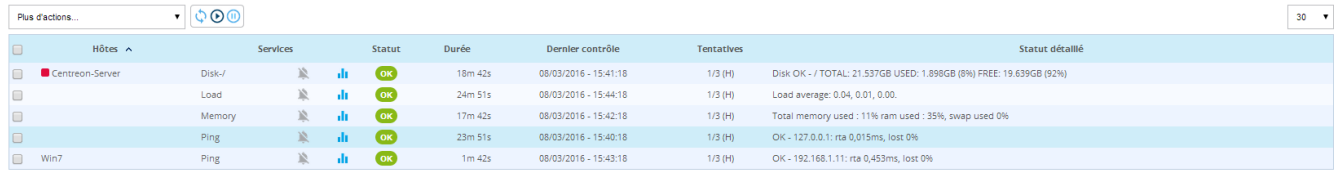

On va ajouter un service pour un hôte Windows. Dans Configuration puis Services ; Ajouter :

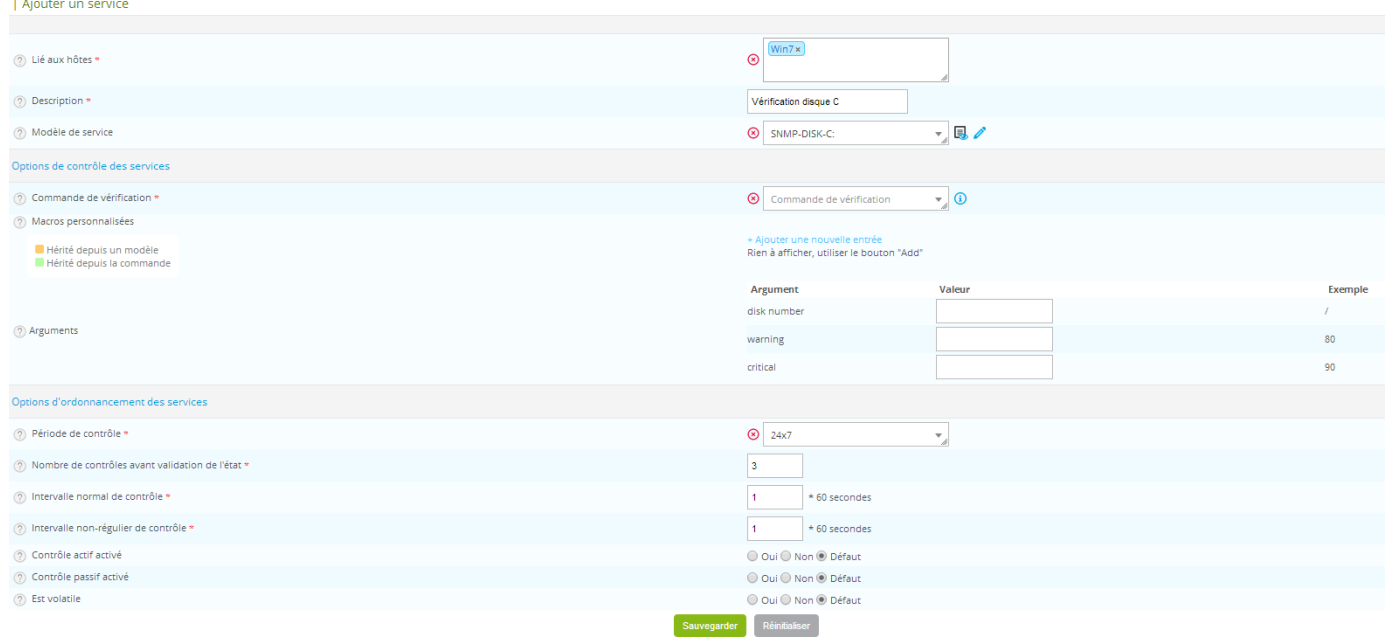

Ainsi, on remarque que le nouveau service a fonctionné :

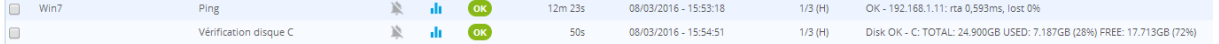

IV. Ajout d'un Linux

On ajoute un hôte Linux, après les mises à jour, installer les paquets :

root@olymp:/etc/snmp# apt–get install snmpd snmp libnet–snmp–perl libsnmp–perl

On édite /etc/snmp/snmpd.conf. Commenter la ligne jaune et ajouter la dernière ligne :

```
Listen for connections from the local system only
 agentAddress udp:127.0.0.1:161
  Listen for connections on all interfaces (both IPv4 *and* IPv6)
#agentAddress udp:161, udp6:[::1]:161agentAddress udp::161
```
Modifier la ligne jaune :

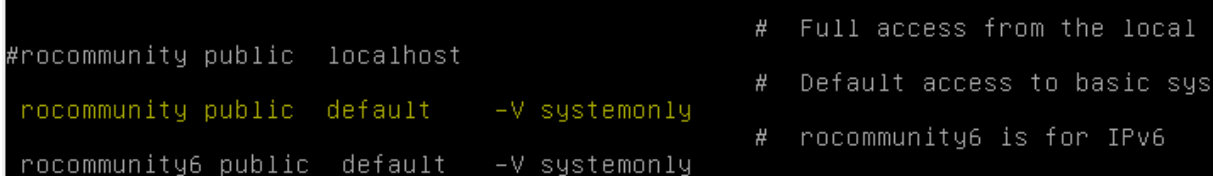

Par: rocommunity centreon 192.168.1.134

On peut maintenant redémarrer le service :

root@olymp:/etc/snmp# systemctl restart snmpd.service

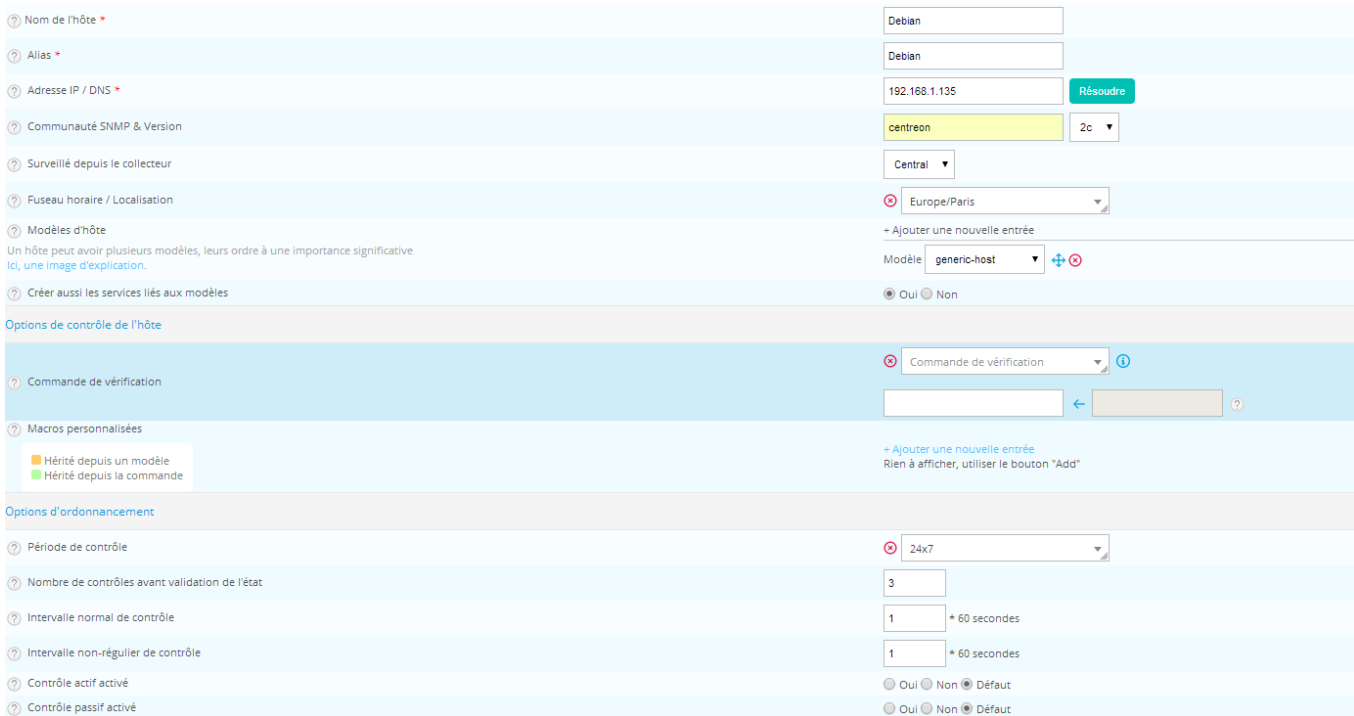

## Dans Supervision, on voit bien apparaître nôtre hôte :

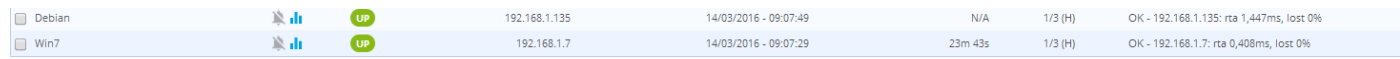

## On ajoute un service « check http » :

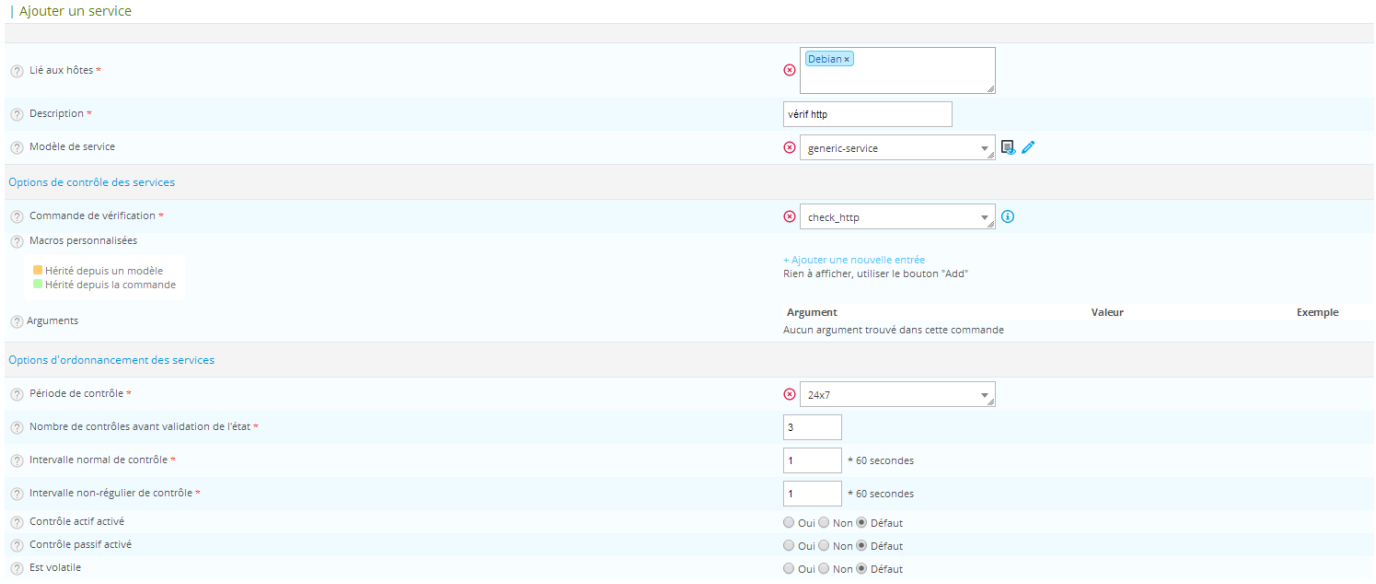

Dans Supervision, on voit bien le service :

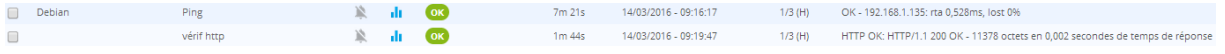

V. Ajout d'une vue personnalisée.

On va créer une page personnalisée. On va installer des widgets, dans Administration  $\rightarrow$  Extensions  $\rightarrow$  Widgets  $\rightarrow$  Actions (on choisit après)

Puis dans Accueil  $\rightarrow$  Vue personnalisées :

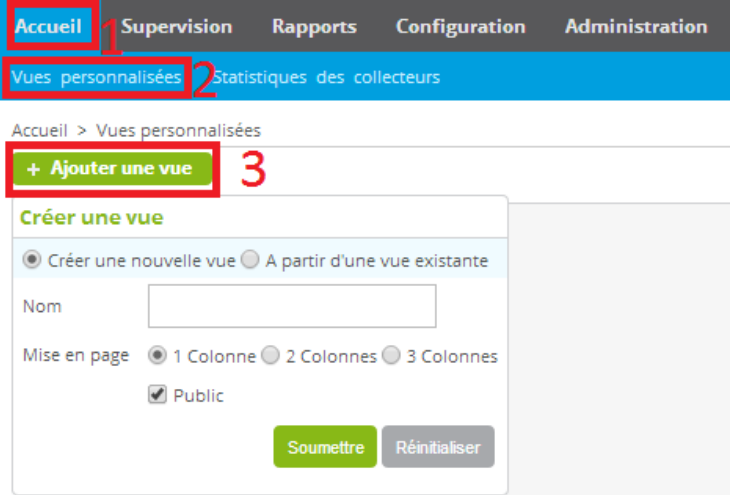

On ajoute les widgets que l'on veut et qui sont installés :

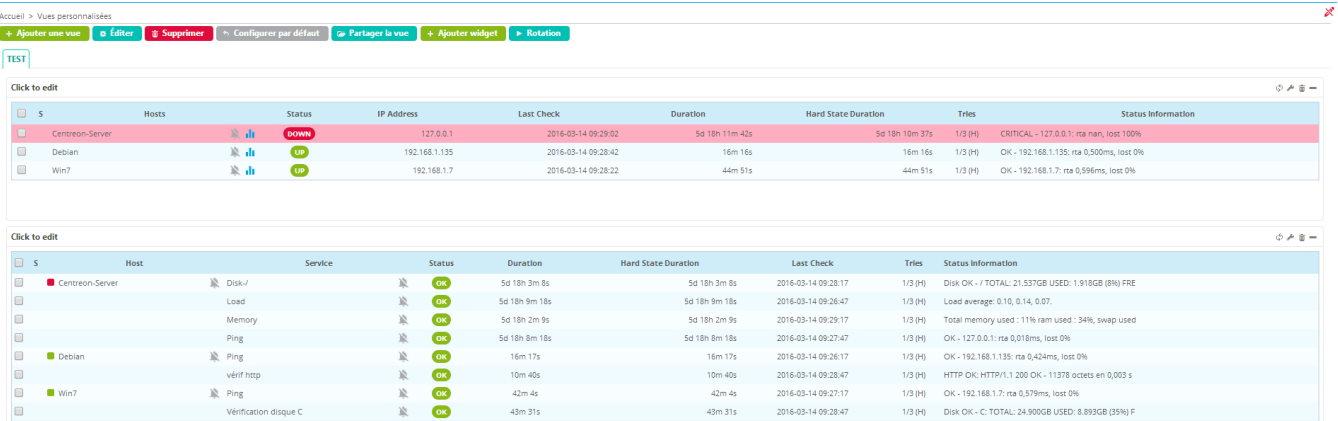